## quickcharge<sup>®</sup> My Quickcha

## My Quickcharge – Account Funding for Parents

 Download the My Quickcharge mobile app, click on <u>Android</u> or <u>Apple</u> or search on "My Quickcharge" from the Google Play Store or the Apple App Store. To open the app the first time, enter the Access Code "School186" when prompted.

| Enter Access (                                                            | `odo:                 |
|---------------------------------------------------------------------------|-----------------------|
| To connect to your Qui<br>account, enter the acc<br>provided by your orga | ickcharge<br>ess code |
| Access Code                                                               |                       |
| SA                                                                        | VE CODE               |

2. To begin, you will view a brief tour of the features of My Quickcharge. Swipe or use the arrow buttons to scroll through the tour, and click **Get Started** when you are ready to continue. After following the tour, you will see the login screen. Click **Create Account**.

| Login                                       |
|---------------------------------------------|
| Myquickcharge <sup>®</sup><br>school dining |
| Username<br>Password<br>Keep me logged in   |
| LOGIN                                       |
| Forgot Password?                            |
| New User?<br>Create Account                 |
|                                             |
|                                             |
|                                             |

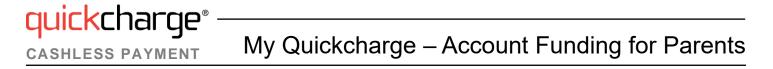

3. Enter the account creation access code of A4E7C3B1. Note that this code is case sensitive. Click Submit.

| Diagona anton t                |        |
|--------------------------------|--------|
| Please enter t<br>creation acc |        |
| Access Code                    |        |
| CANCEL                         | SUBMIT |

4. Enter your name and email address and create a password to set up your account. You will also be asked to enter a "Low Balance Threshold" that will trigger notifications any time your child's account balance is below that dollar amount. Click **Create** to continue. After your account is created, you will be prompted to log in.

| Create A           |           |
|--------------------|-----------|
| First Name *       | Initial * |
| First Name         | MI        |
| Last Name *        |           |
| Last Name          |           |
| Email *            |           |
| Email              |           |
| Confirm Email *    |           |
| Confirm Email      |           |
| Password * 🕕       |           |
| Password           |           |
| Confirm Password * |           |
| Confirm Passw      | ord       |
| Low Balance Thresh | old *     |
| Low Balance Th     | nreshold  |
| CANCEL             | CREATE    |

## quickcharge® My Quickcharge – Account Funding for Parents

5. To connect to your child's account, enter their name, three-digit school code, and student ID and identify your relationship. **The school code for Cathedral High School is 110.** Make sure you enter the student's name exactly as it appears in the school's records. Click **Search** to confirm your entry. Once the system finds a match for your student, click **Submit** to proceed.

|                |           | 5 | Successfully found stude | nt! Hit submit to add |
|----------------|-----------|---|--------------------------|-----------------------|
| First Name *   | Initial * |   | First Name *             | Initial *             |
| First Name     | MI        |   | Emily                    | MI                    |
| Last Name *    |           |   | Last Name *              |                       |
| Last Name      |           |   | Smith                    |                       |
| School Code *  |           |   | School Code *            | )                     |
| School Code    |           |   | 110                      |                       |
| Student ID *   |           |   |                          | )                     |
| Student ID     |           |   | Student ID *             |                       |
| Relationship * |           |   | (                        | ]                     |
|                | -         |   | Relationship *           |                       |
|                |           |   | Parent                   | •                     |

6. You will now see the main menu. From here you can view information for this student. If you need to manage additional students, click Add/Select Student and then choose Add Student. You will repeat step 5 for each student. The Add/Select Student screen will also allow you to toggle between students by selecting the student you want to manage.

| My <mark>quick</mark> charge® | Select Student                                              |
|-------------------------------|-------------------------------------------------------------|
| SCHOOL DINING                 | Select a student's name below to manage his or her account. |
| STUDENT ID: 12345             | Michael Smith                                               |
| Current Balance               | Emily Smith                                                 |
| Handreich Purchase History    | James Smith                                                 |
| Account Funding               |                                                             |
| Add/Select Student            | ADD STUDENT                                                 |
| About Quickcharge             |                                                             |
| 🕞 Log Out                     |                                                             |
|                               |                                                             |
|                               |                                                             |
|                               |                                                             |
|                               |                                                             |
|                               |                                                             |

7. To add money to your child's account or manage your payment method, choose **Account Funding** from the main menu. Your first time here, click **Add Payment Method** and follow the prompts to connect a credit or debit card to your account.

To add funds on demand, select **One-Time Load** at the top of the screen. Once connected, choose an amount from the dropdown box and click **Add Funds**.

| < | Account Funding                               |                  |  |  |  |
|---|-----------------------------------------------|------------------|--|--|--|
| ( | One-Time Load                                 | Automatic Reload |  |  |  |
|   | CURRENT<br>BALANCE: \$0.00<br>FUNDING HISTORY |                  |  |  |  |
|   | PAYMENT METHOD:<br>ADD PAYMENT METHOD         |                  |  |  |  |
|   | FUND NOW:                                     |                  |  |  |  |
|   | \$100.00 -                                    |                  |  |  |  |
|   | ADD FUNDS                                     |                  |  |  |  |
|   |                                               |                  |  |  |  |

To set up automated funding that will reload the account when the balance drops below a certain threshold, select **Automatic Reload** at the top of the screen. Choose a reload amount and balance threshold from the dropdown boxes and click **Enable**. You will be prompted to confirm your selection; check "I Agree" and click **Continue**. If you want to make changes at any time, click **Modify** to change your settings or click **Disable** (or use the **On/Off** switch) to turn them off.

Note: If multiple parents are connected to the student's account, only one parent may have automatic funding enabled at any given time.

| Account Funding                                      | Account Funding                                                                                                    |
|------------------------------------------------------|----------------------------------------------------------------------------------------------------|
| One-Time Load Automatic Reload                       |                                                                                                    |
| CURRENT \$0.00                                       |                                                                                                    |
| FUNDING HISTORY                                      | Turn On Automatic Funding?                                                                                                    |
| PAYMENT METHOD:<br>VISA XXXX XXXX XXXX 1234<br>09/18 | By selecting "I Agree" below, I agree<br>that \$100.00 will be charged to my<br>payment method on file and loaded to<br>my Quickcharge account each time my<br>Quickcharge account balance reaches<br>\$10.00 or less. |
| REMOVE REPLACE                                       | I Agree                                                                                                    |
| AUTOMATIC RELOADS:                                   | CANCEL CONTINUE                                                                                                    |
| Reload account by \$100.00                           |                                                                                                    |
| When balance reaches \$10.00                         |                                                                                                    |
| DISABLE MODIFY                                       |                                                                                                    |

## My Quickcharge – Account Funding for Parents

- 8. The main menu provides access to several other features:
  - Choose Current Balance to view the student's current available balance.
  - Choose **Purchase History** to view a record of past purchases. Click the receipt icon next to each transaction to view individual items.

| My <mark>quick</mark> charge®                                     | K Balances                              | C Purchases                      | K Receipt                                                                                                    |
|-------------------------------------------------------------------|-----------------------------------------|----------------------------------|----------------------------------------------------------------------------------------------------|
| Emily Smith                                                       |                                         | 8/1/2018 12:02 PM 👔 \$5.12       |                                                                                                    |
| STUDENT ID: 12345                                                 | CURRENT \$100.00                        | 7/31/2018 11:56 AM <b>\$4.68</b> | Main Cafeteria<br>4/3/2018 11:48:21 AM<br>Cashier, Jane Doe TiD: 39<br>SALE: 88282                                                                                                    |
| Current Balance                                                   | FOOD SERVICE: \$100.00<br>Valid Stores: | 7/31/2018 7:22 AM 3 \$1.50       | Pesto Turkey Panini \$5.99<br>1 at \$5.99 each (T)                                                                                                    |
| <ul> <li>Account Funding</li> </ul>                               | Cafeteria<br>Vending                    | 7/30/2018 11:48 AM 🛐 \$5.83      | Merchandise Subtotal: \$5.99<br>T: Taxable \$0.53<br>TOTAL: \$6.52                                                                                                    |
| <ul> <li>Add/Select Student</li> <li>About Quickcharge</li> </ul> |                                         | 7/27/2018 12:13 PM 👔 \$4.49      | Quickcharge tendered: \$6.52<br>Change due: \$0.00<br>Number of Items Sold: 1                                                                                                    |
| Log Out                                                           |                                         | 7/26/2018 2:17 PM 3 \$2.00       | Qty Item<br>Name Cal Carb Fat Prot Sod                                                                                                    |
|                                                                   |                                         | 7/26/2018 11:53 AM 📓 \$3.87      | cals g     g     mg       Pesto     1.0     Turkey     630     58     22     31     780       Panini     a     a     a     a     a     a     a                                                                              |
|                                                                   |                                         | 7/25/2018 12:05 PM 👔 \$4.62      | Totals         630         58         22         31         780           DV 2000         32%         19%         34%         62%         35%           DV 2500         25%         15%         31%         48%         35% |
|                                                                   |                                         | 7/25/2018 10:13 AM (1) \$1.75    |                                                                                                    |